# **User's Guide TPS92518EVM Dual Buck Controller Evaluation Module**

# TEXAS INSTRUMENTS

#### **ABSTRACT**

This user's guide describes the specifications, board connection description, characteristics, operation, and use of the combined, two-board TPS92518 Evaluation Module (EVM). A complete schematic diagram, printed circuit board layouts, and bill of materials are included in this document.

### **Table of Contents**

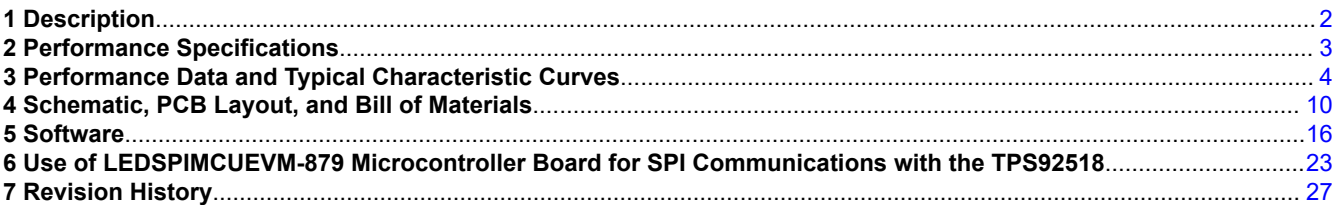

### **List of Figures**

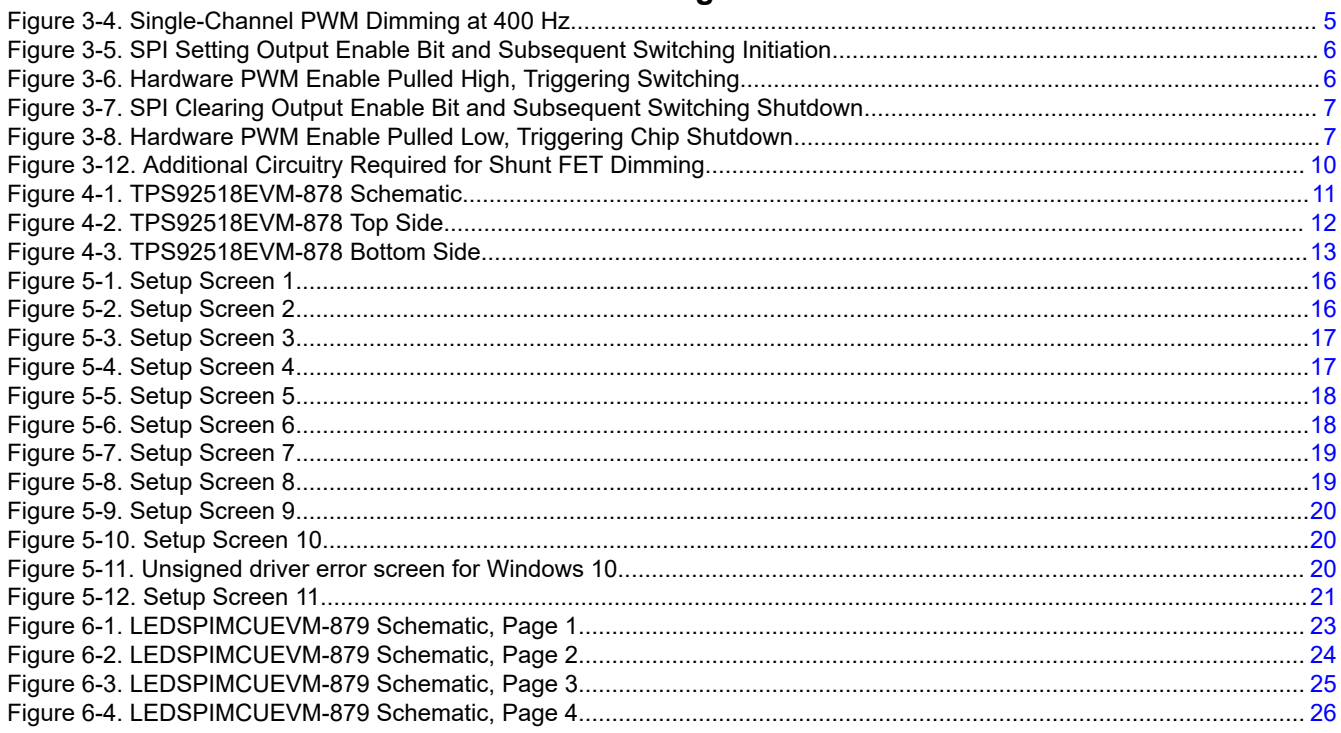

### **List of Tables**

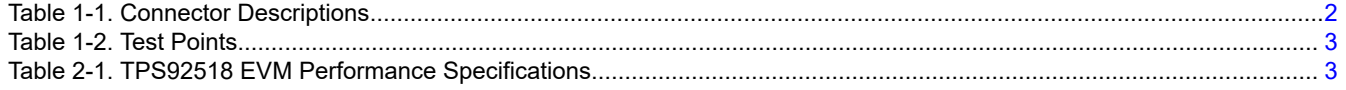

 $\overline{1}$ 

**Trademarks** Microsoft® and .NET Framework® are registered trademarks of Microsoft Corporation.

All other trademarks are the property of their respective owners.

### **1 Description**

The complete two-board TPS92518EVM solution provides a dual-channel, high-brightness LED current regulator which is configurable via a graphical user interface (GUI). It is designed to operate with an input voltage in the range of 6.5 V to 65 V. The EVM is setup for default output currents of 538 mA per channel, easily adjustable to different currents up to 1.65 A, for an LED stack between approximately 3 V to nearly 65 V. The TPS92518 provides high efficiency, high bandwidth, fast PWM dimming, SPI dimming, and adjustable off-time.

### **1.1 Typical Applications**

This manual outlines the operation and implementation of the TPS92518 as a dual-channel LED current regulator with the specifications listed in [Table 2-1.](#page-2-0) For applications with a different input voltage range or different output voltage range, refer to the TPS92518 data sheet [\(SLUSCR7](http://www.ti.com/lit/pdf/SLUSCR7)). The TPS92518EVM-878 evaluation board is designed to be controlled by a TI microcontroller board, part number LEDSPIMCUEVM-879, available separately, although it can be controlled by any SPI-capable control system. Note that the TPS92518x supports a means to enable the part without SPI communication. By applying a voltage above the second threshold level, 23.6 V typical, on the ENABLE pin, the state of the LEDxEN register is bypassed. This allows a TPS92518 to be powered and operated using the default register values (for details, refer to the TPS92518 data sheet [\(SLUSCR7](http://www.ti.com/lit/pdf/SLUSCR7))).

### **1.2 Connector Description**

Table 1-1 describes the connectors and [Table 1-2](#page-2-0) lists the test points on the EVM and how to properly connect, set up, and use the TPS92518EVM-878.

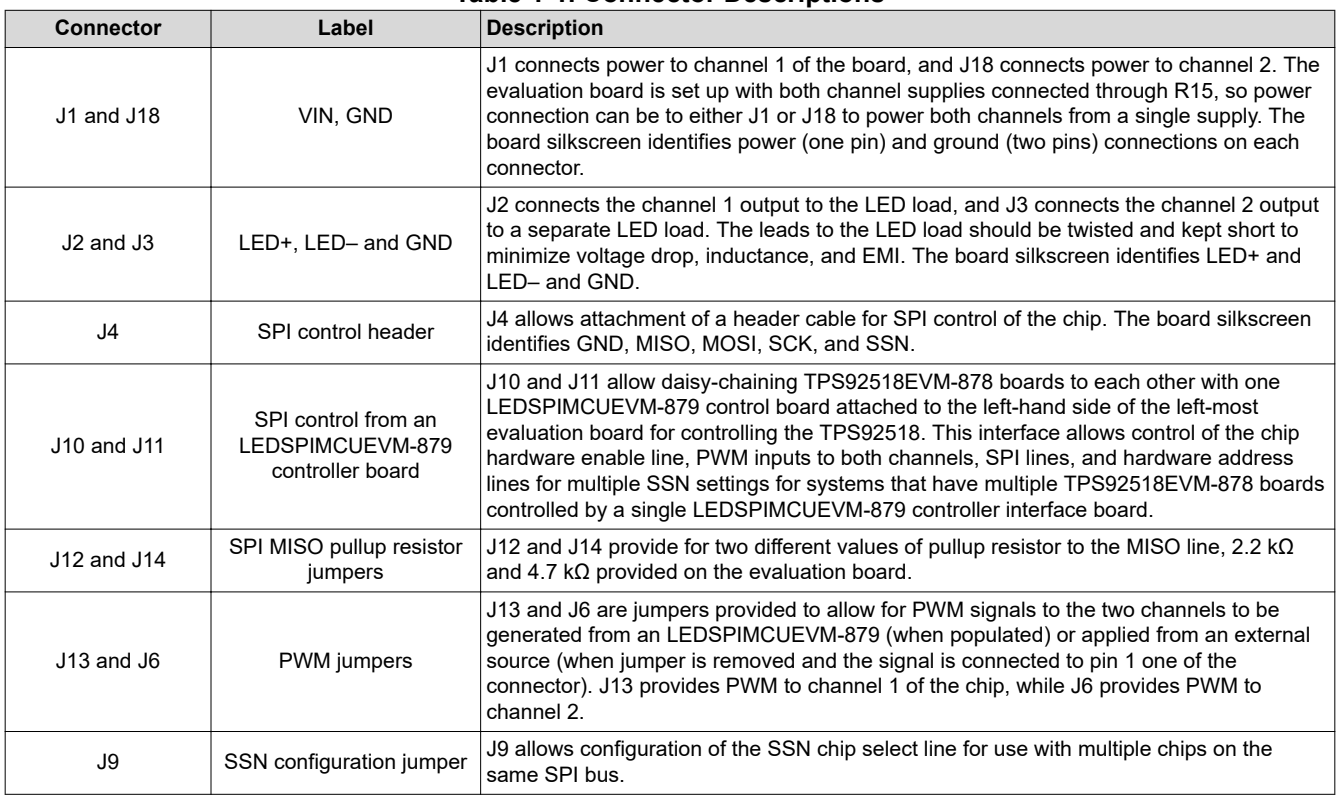

#### **Table 1-1. Connector Descriptions**

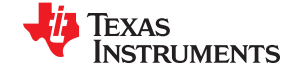

<span id="page-1-0"></span>[Table 4-1. TPS92518EVM-878 Bill of Materials.........................................................................................................................14](#page-13-0)

<span id="page-2-0"></span>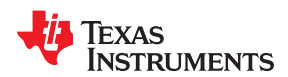

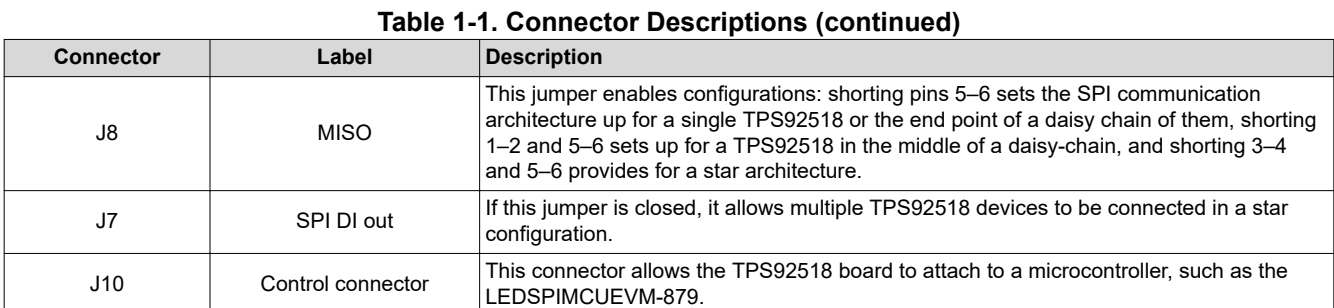

## **Table 1-2. Test Points**

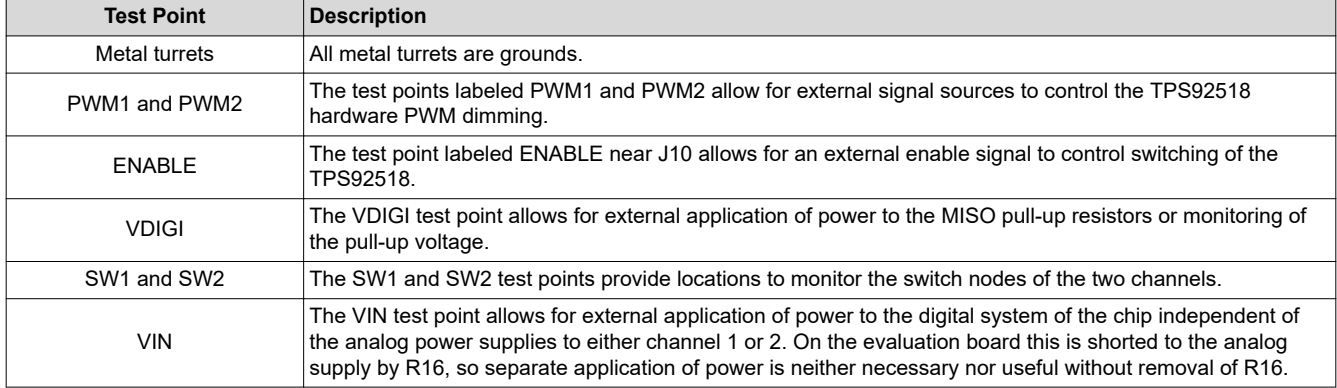

### **2 Performance Specifications**

### **Table 2-1. TPS92518 EVM Performance Specifications**

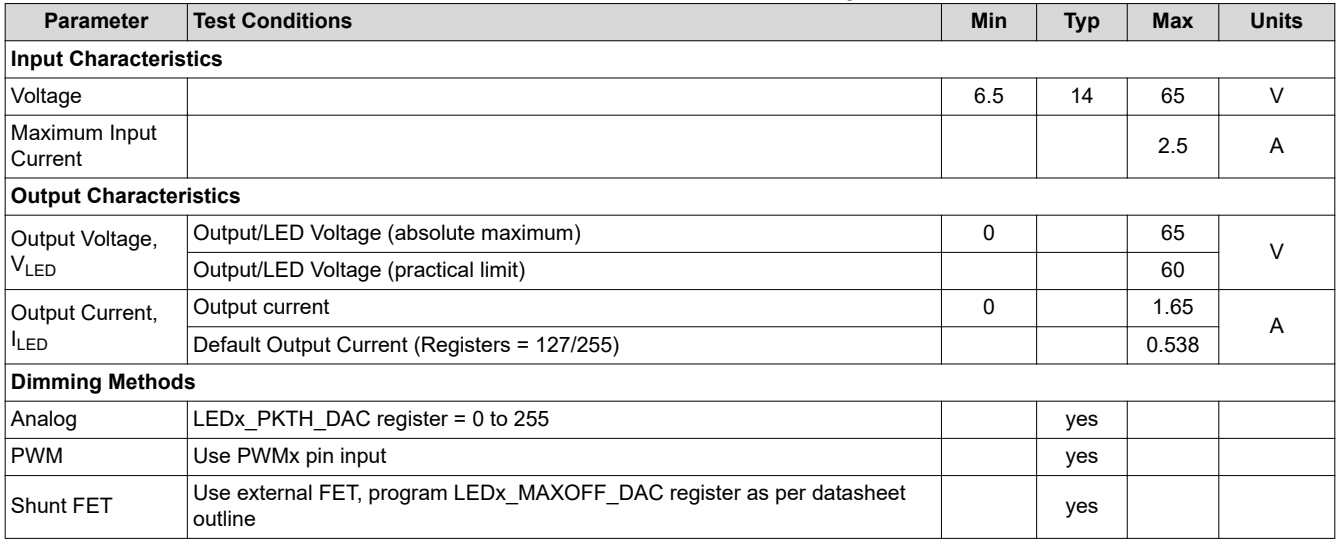

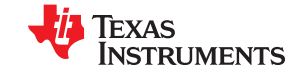

<span id="page-3-0"></span>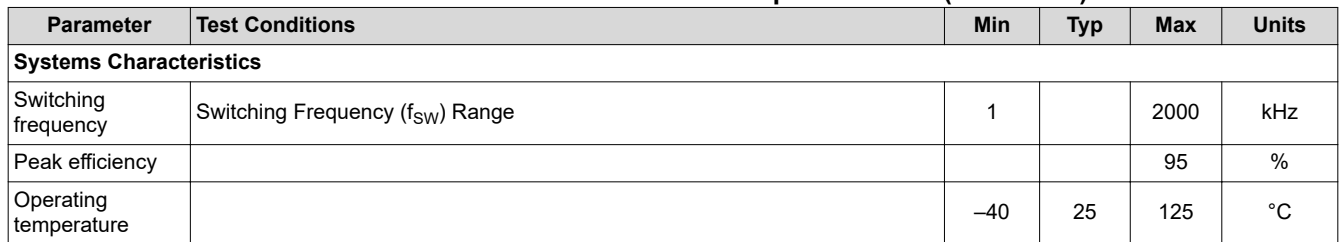

#### **Table 2-1. TPS92518 EVM Performance Specifications (continued)**

### **3 Performance Data and Typical Characteristic Curves**

Figure 3-1 through [Figure 3-4](#page-4-0) illustrate the performance data and typical characteristic curves.

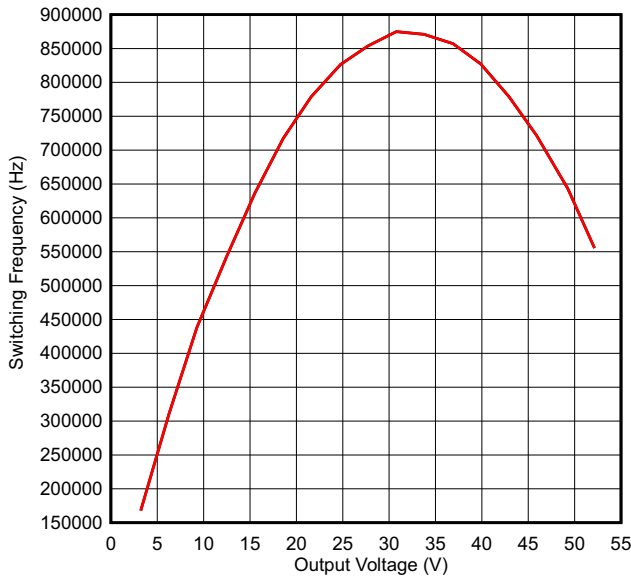

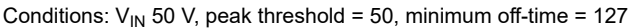

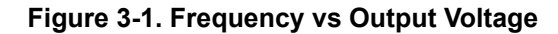

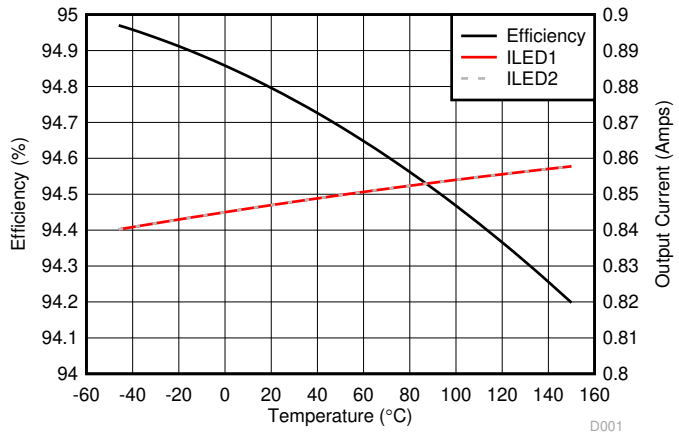

Conditions:  $V_{IN}$ = 50 V,  $V_{LED}$  = 24.7 V, peak threshold = 120, minimum off-time = 127

**Figure 3-2. Efficiency Over Temperature at Different Peak Threshold Settings**

<span id="page-4-0"></span>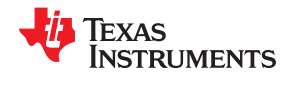

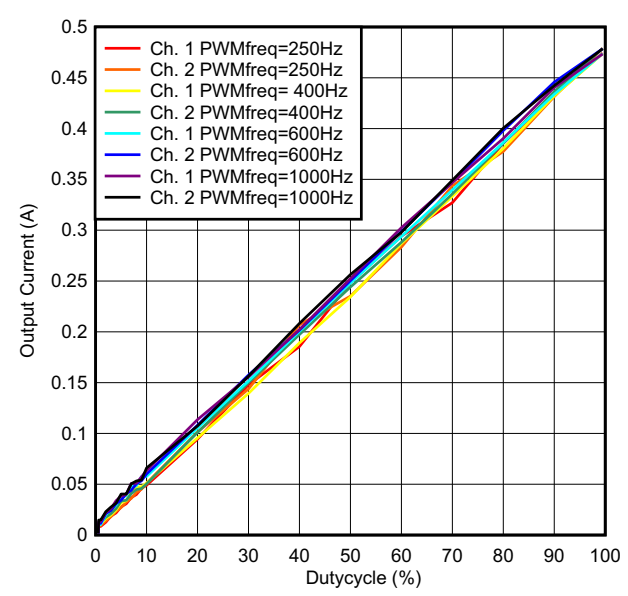

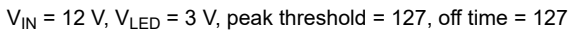

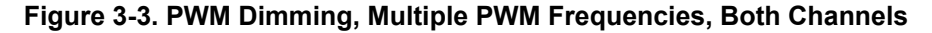

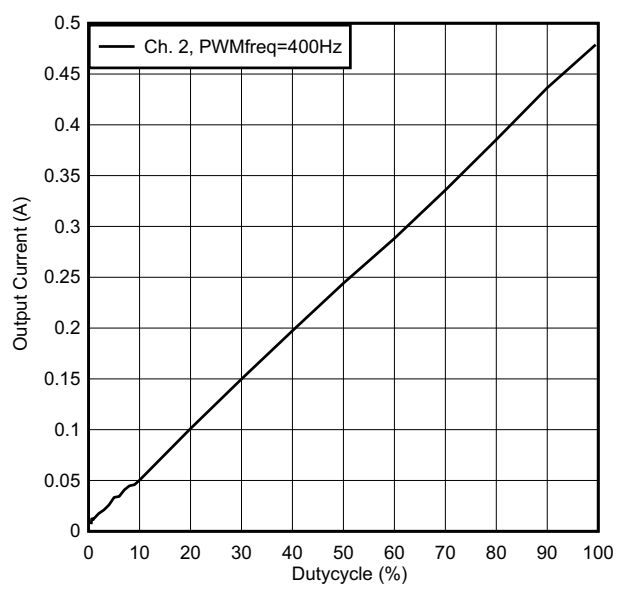

 $V_{1N}$  = 12 V,  $V_{LED}$  = 3 V, peak threshold = 127, off time = 127

**Figure 3-4. Single-Channel PWM Dimming at 400 Hz**

### <span id="page-5-0"></span>**3.1 Startup Waveforms**

### **3.1.1 Startup After SPI Enable Command**

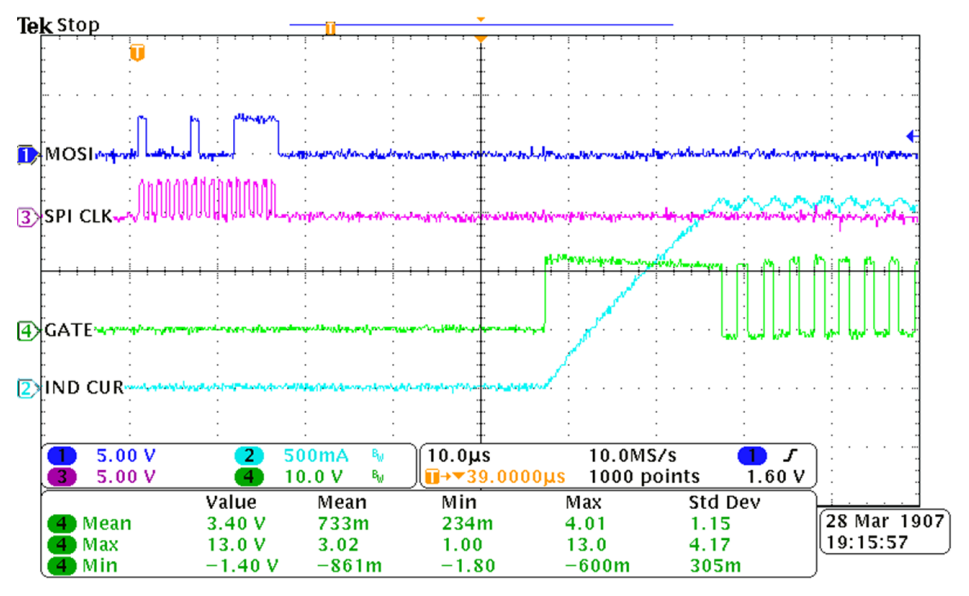

**Figure 3-5. SPI Setting Output Enable Bit and Subsequent Switching Initiation**

### **3.1.2 Startup on Hardware Enable Pin Transition**

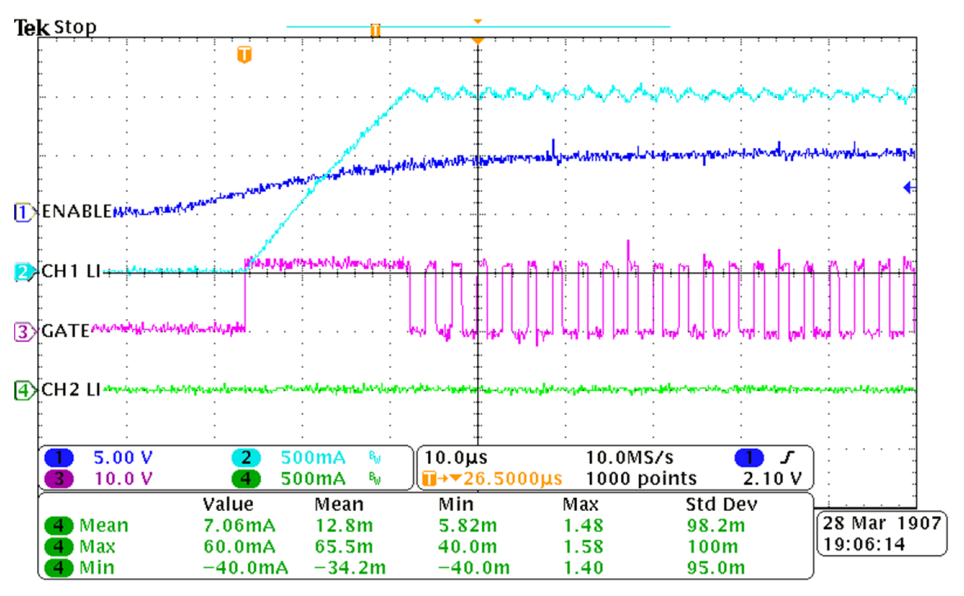

**Figure 3-6. Hardware PWM Enable Pulled High, Triggering Switching**

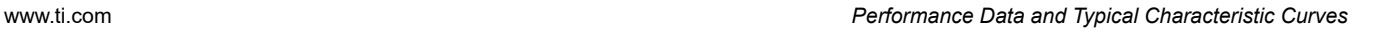

<span id="page-6-0"></span>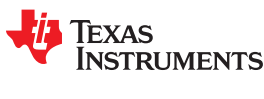

### **3.2 Shutdown Waveforms**

**3.2.1 Shutdown After SPI Disable**

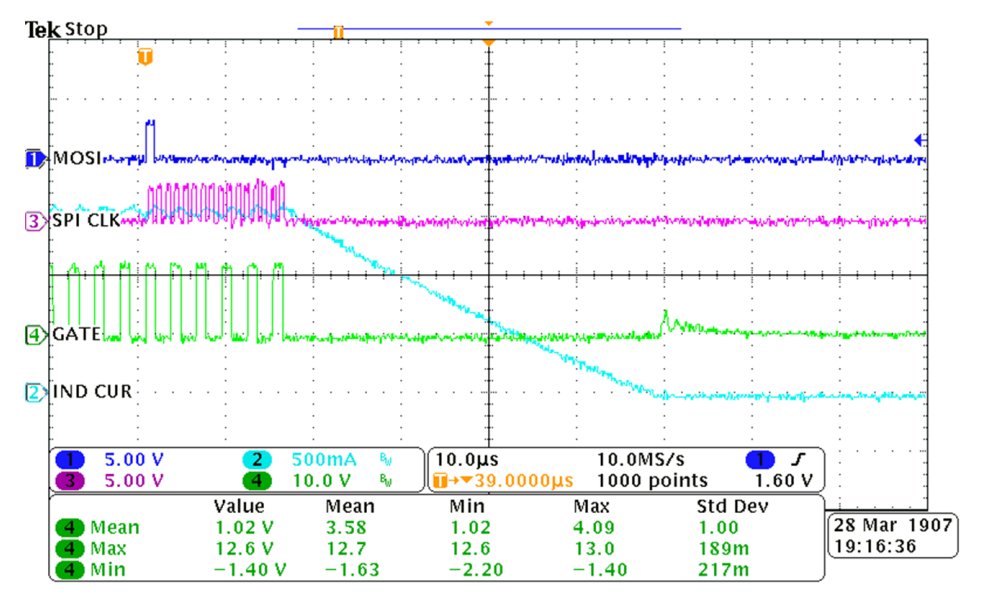

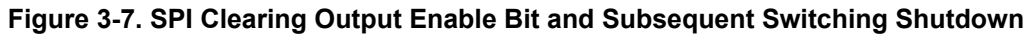

#### **3.2.2 Shutdown After Hardware Enable Pin Transition**

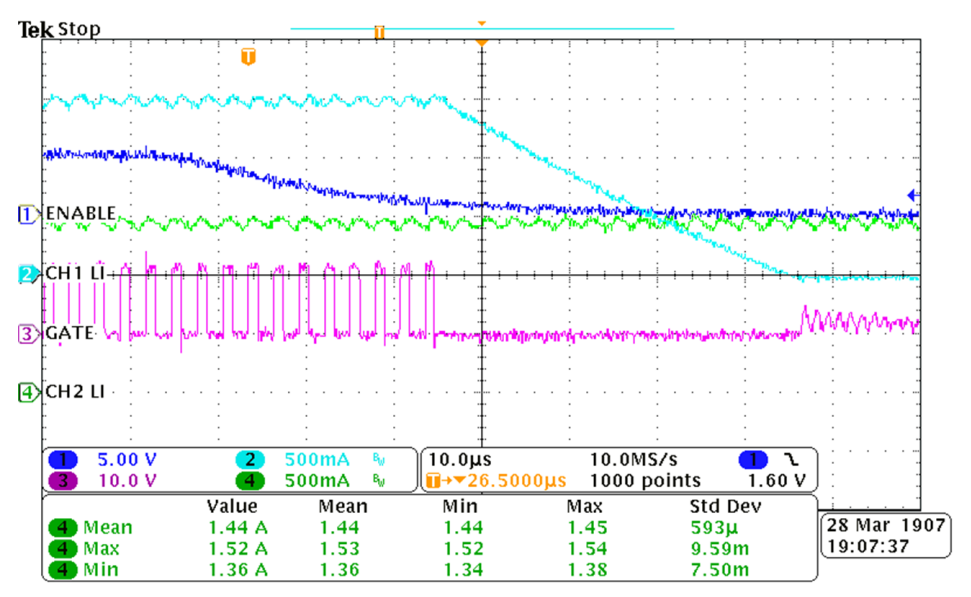

**Figure 3-8. Hardware PWM Enable Pulled Low, Triggering Chip Shutdown**

### **3.3 Current Sharing**

The TPS92518 device can be set up to share current with both channels driving a single load.

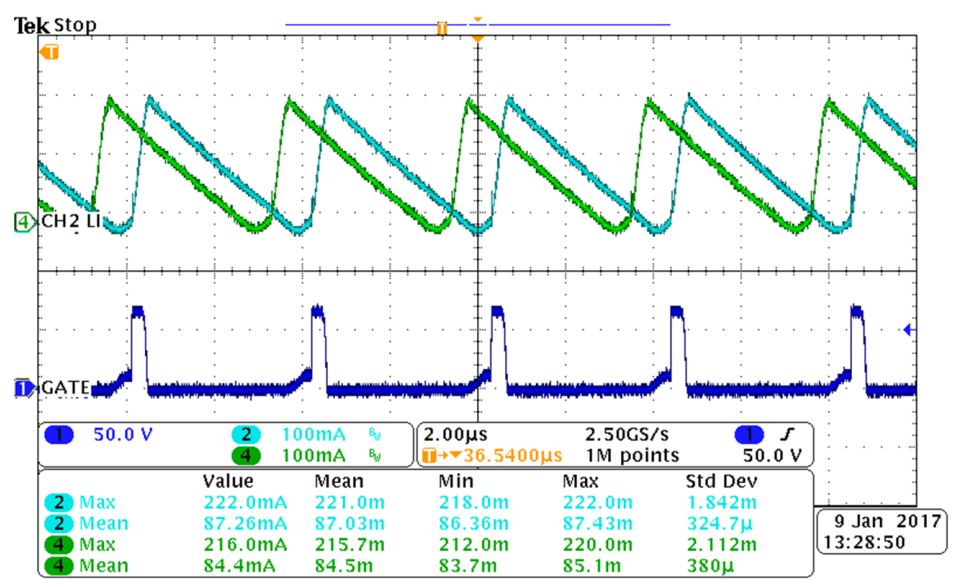

 $V_{\text{IN}}$  = 65 V, driving 1 LED for a V<sub>LED</sub> of 3.0062 V, with a peak threshold = 45 to get approximately a 225-mA LED current, showing max and mean inductor currents on channels 1 and 2

#### **Figure 3-9. Current Sharing**

### **3.4 Diode and Boot Capacitor Current**

**3.4.1 Diode, Inductor, and Boot Capacitor Current at Low Output Current**

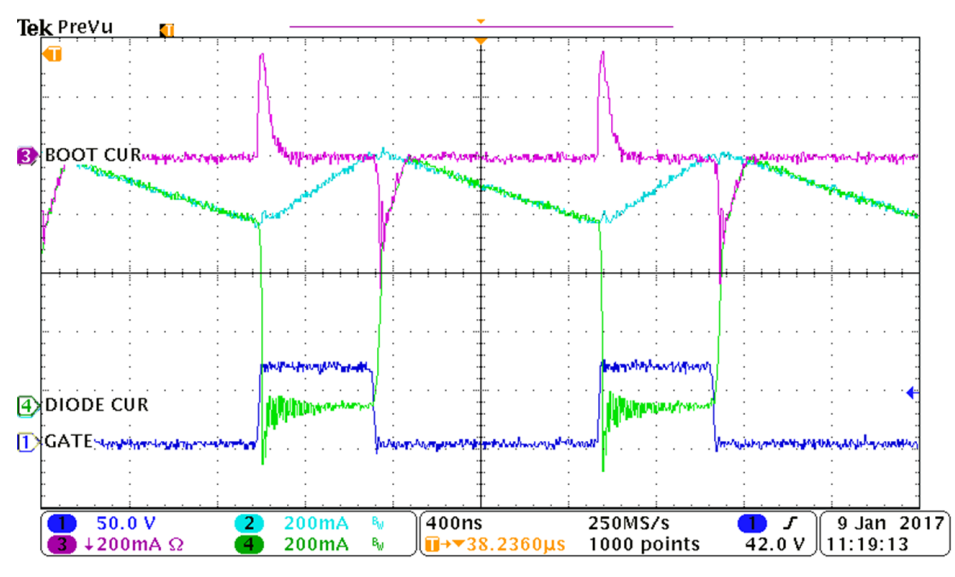

Showing inductor current into the LED and current flow through the catch diode and boot capacitor used for supplying gate drive power.  $V_{IN}$  = 65 V, V<sub>LED</sub> = 23 V, T<sub>OFF</sub> register setting = 50, peak threshold register setting = 1

#### **Figure 3-10. Switch Node Current**

<span id="page-8-0"></span>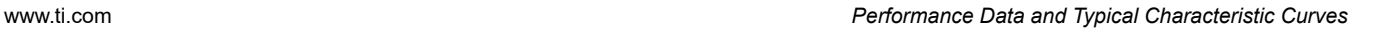

#### **3.4.2 Diode, Inductor, and Boot Capacitor Current at High Output Current**

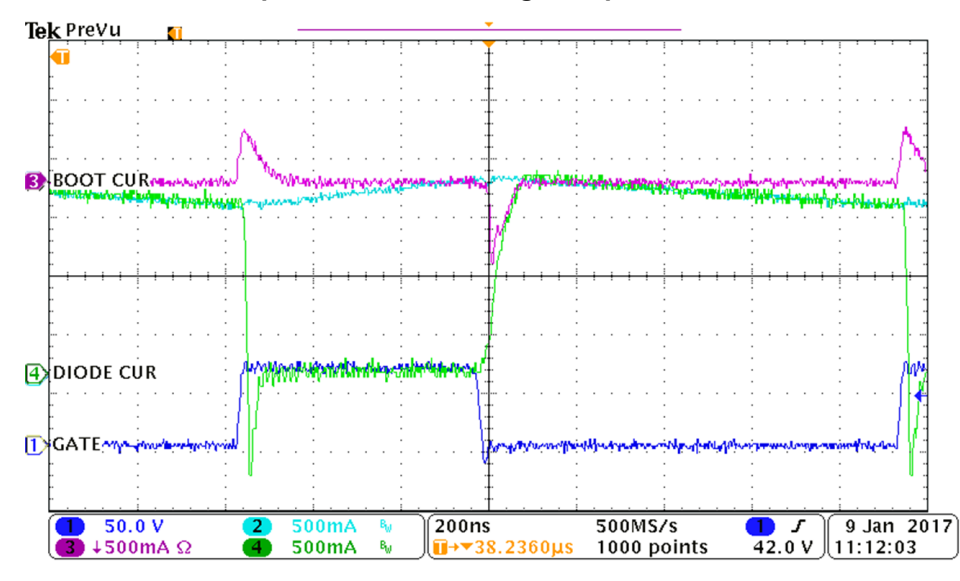

Showing inductor current into the LED and current flow through the catch diode and boot capacitor used for supplying gate drive power.  $V_{IN}$  = 65 V, V<sub>LED</sub> = 23 V, T<sub>OFF</sub> register setting 50, peak threshold register setting = 1

#### **Figure 3-11. Switch Node Current**

#### **3.4.3 Shunt FET Dimming**

EXAS

**RUMENTS** 

Shunt FET dimming is simple with the TPS92518. Short leads between the evaluation board and the LED load boards are important to prevent  $V_{LED}$  overshoot. Locating the shunt FET on or near the LED load board also helps to reduce V<sub>LED</sub> overshoot. Adding an appropriately rated diode from the LED+ line that conducts back to the positive  $V_{1N}$  input will clamp voltage overshoot.

#### **Note**

There is no provision for mounting such a diode on the board: it must be soldered into the wiring used to connect the shunt FET into the circuit.

Similarly, repopulating R17 and C21 with different values will also protect the VLED pin from overshoots. The [Figure 3-12,](#page-9-0) green high-lighted area, illustrates the circuitry modifications for shunt FET dimming if high overshoots are being seen. Adding/increasing the resistance at R17 and greatly reducing C21, OR adding a diode (shown as Dshunt) back to VIN are proven solutions. If adding R17 ensure a small C21 is used, like 220 pF, to allow the feedback enough bandwidth for correct output voltage sensing.

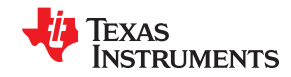

<span id="page-9-0"></span>*Performance Data and Typical Characteristic Curves* [www.ti.com](http://www.ti.com)

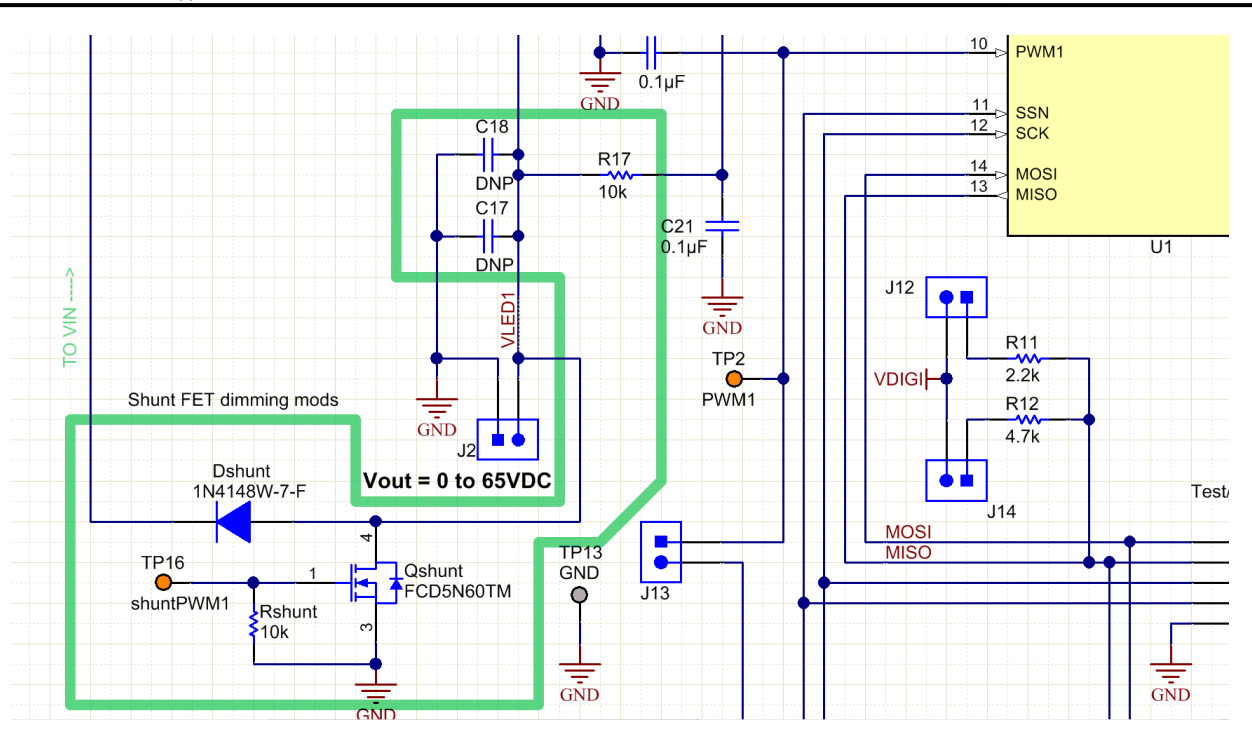

**Figure 3-12. Additional Circuitry Required for Shunt FET Dimming**

#### **3.4.4 Undervoltage Lockout Description**

The TPS92518 can be set up with undervoltage lockout protection with the ability to change the turn-on threshold and hysteresis, by populating a resistive divider that is unpopulated on the evaluation board. This involves loading R1 and changing the value of R2, and possibly populating C28. For details refer to the TPS92518 data sheet ([SLUSCR7\)](http://www.ti.com/lit/pdf/SLUSCR7).

### **4 Schematic, PCB Layout, and Bill of Materials**

This section contains TPS92518EVM-878 schematics, PCB layouts, and bill of materials (BOM).

<span id="page-10-0"></span>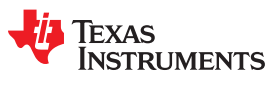

### **4.1 Schematic**

Figure 4-1 illustrates the TPS92518EVM-878 schematic.

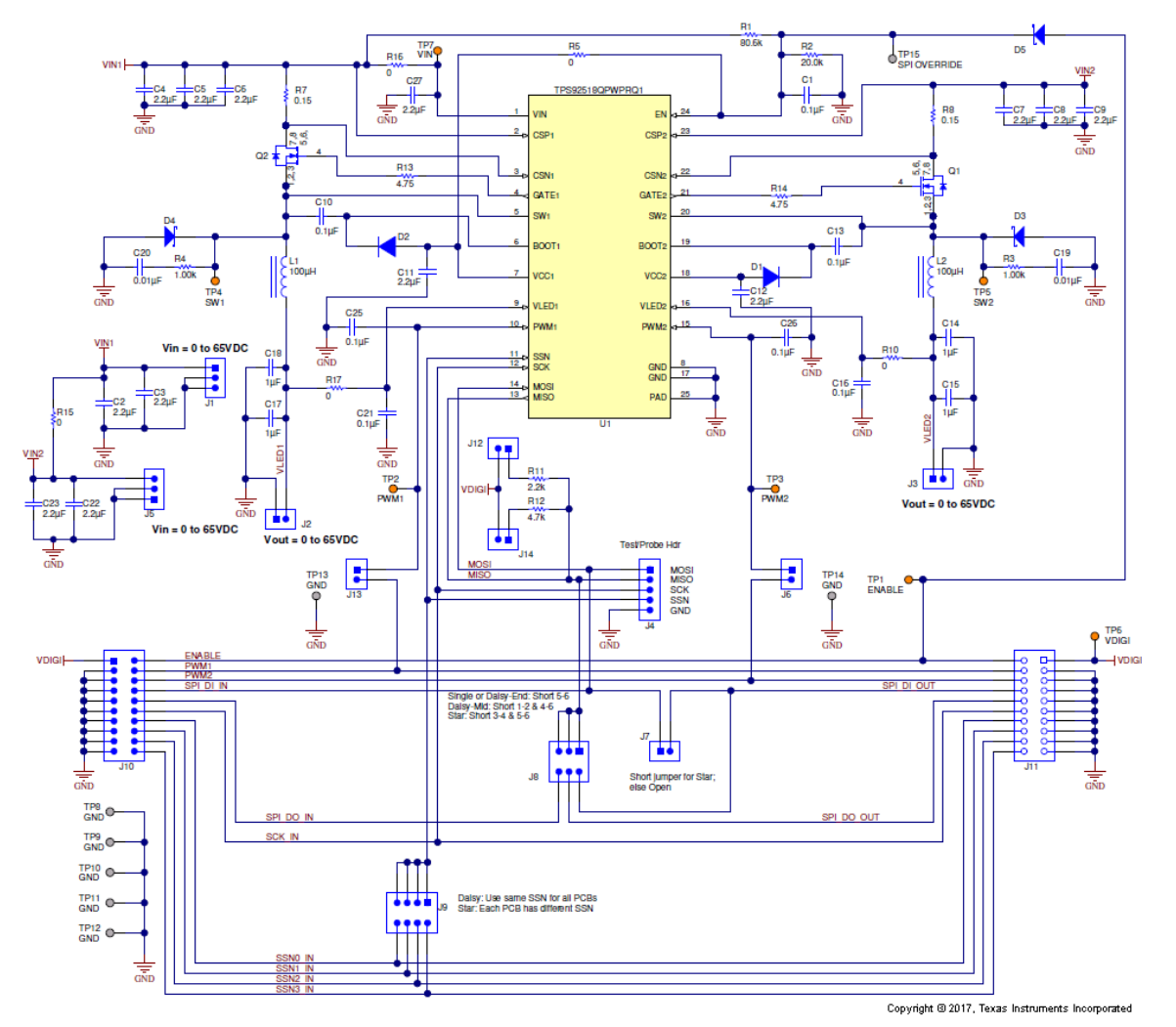

**Figure 4-1. TPS92518EVM-878 Schematic**

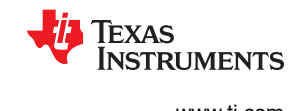

### <span id="page-11-0"></span>**4.2 Layout**

Figure 4-2 and [Figure 4-3](#page-12-0) illustrate the top and bottom side TPS92518EVM-878 PCB layouts.

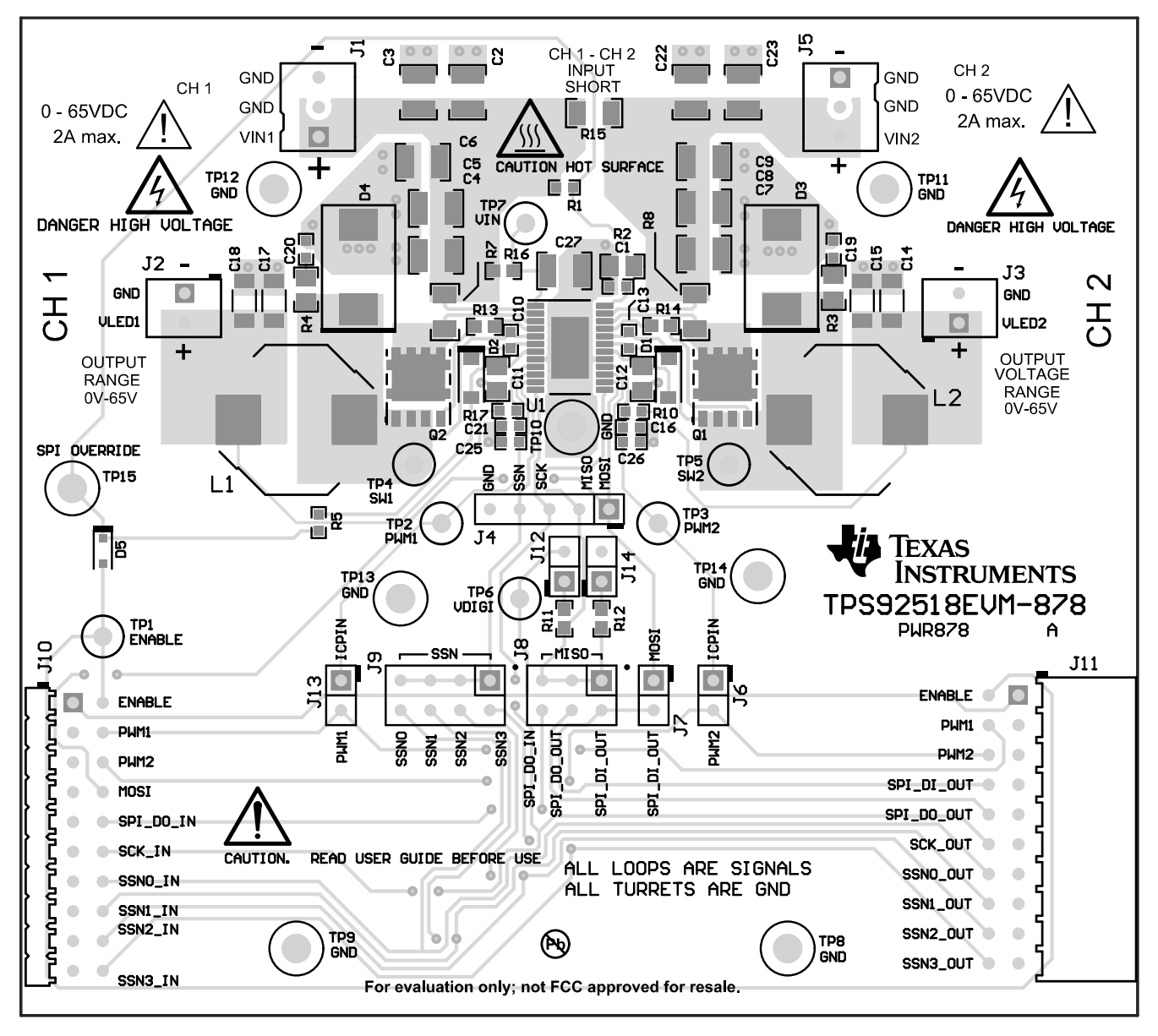

**Figure 4-2. TPS92518EVM-878 Top Side**

<span id="page-12-0"></span>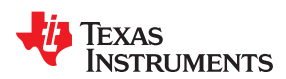

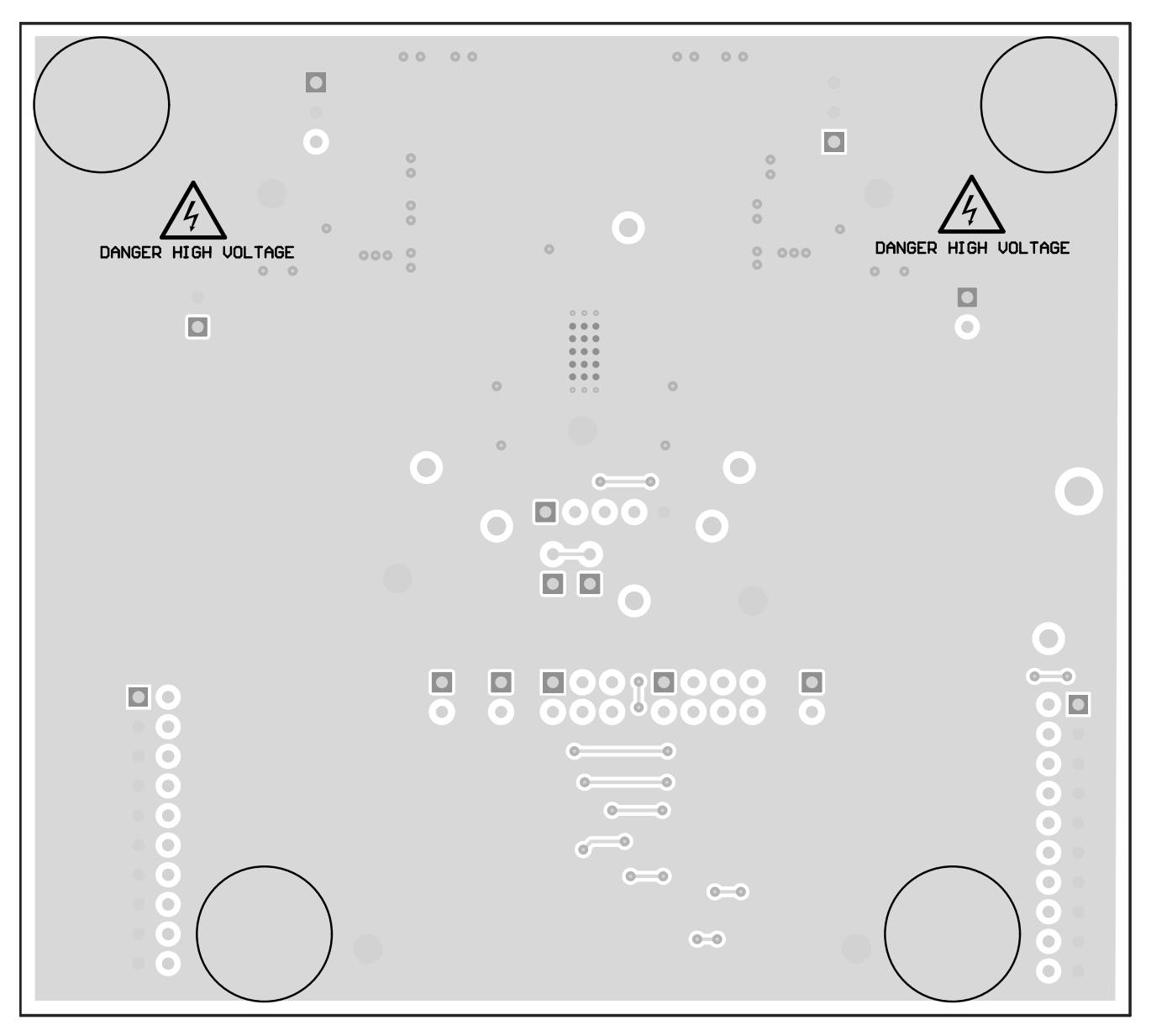

**Figure 4-3. TPS92518EVM-878 Bottom Side**

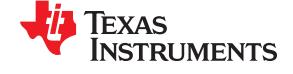

### <span id="page-13-0"></span>**4.3 Bill of Materials**

Table 4-1 lists the TPS92518EVM-878 bill of materials.

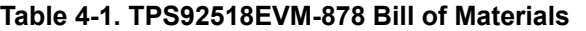

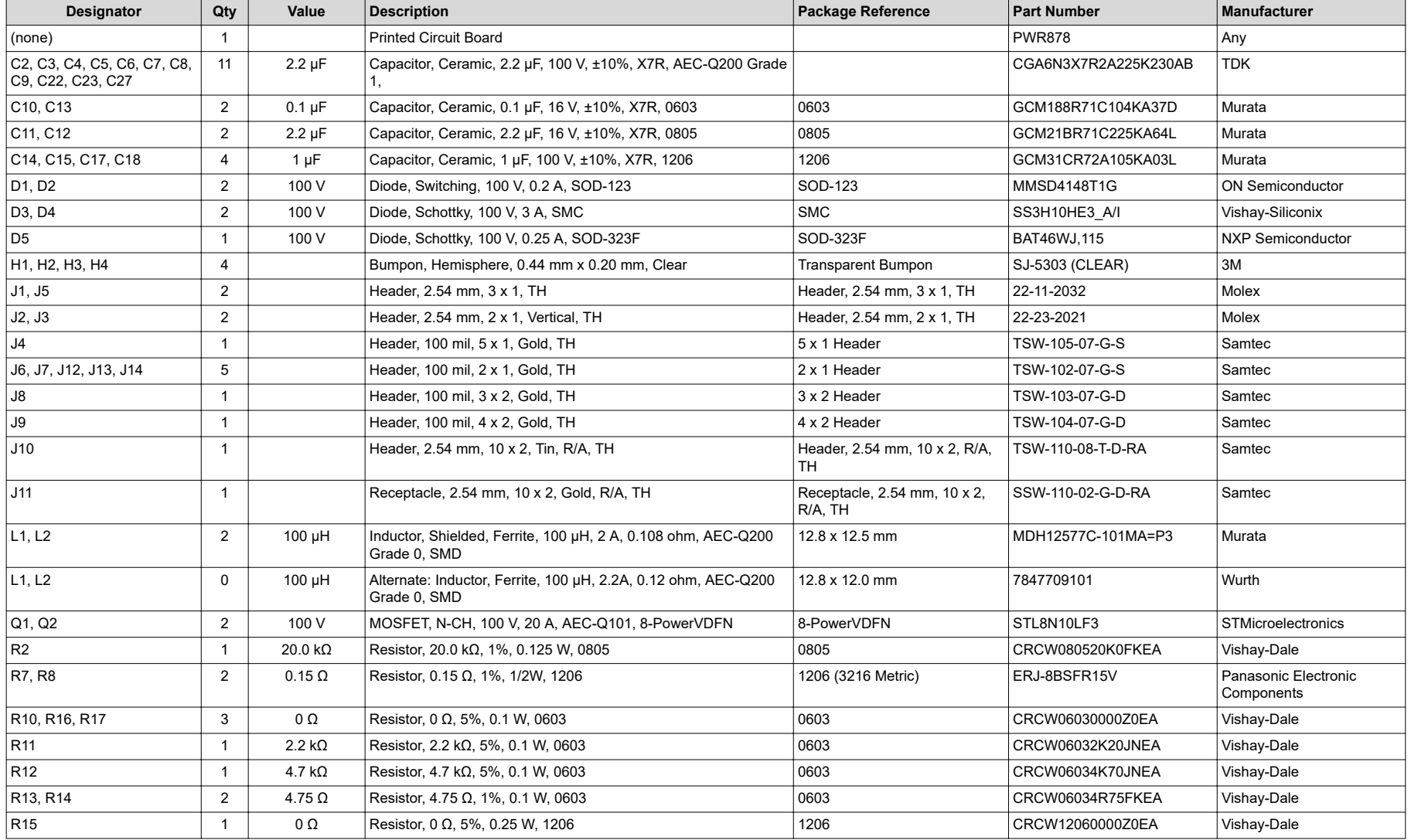

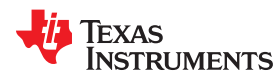

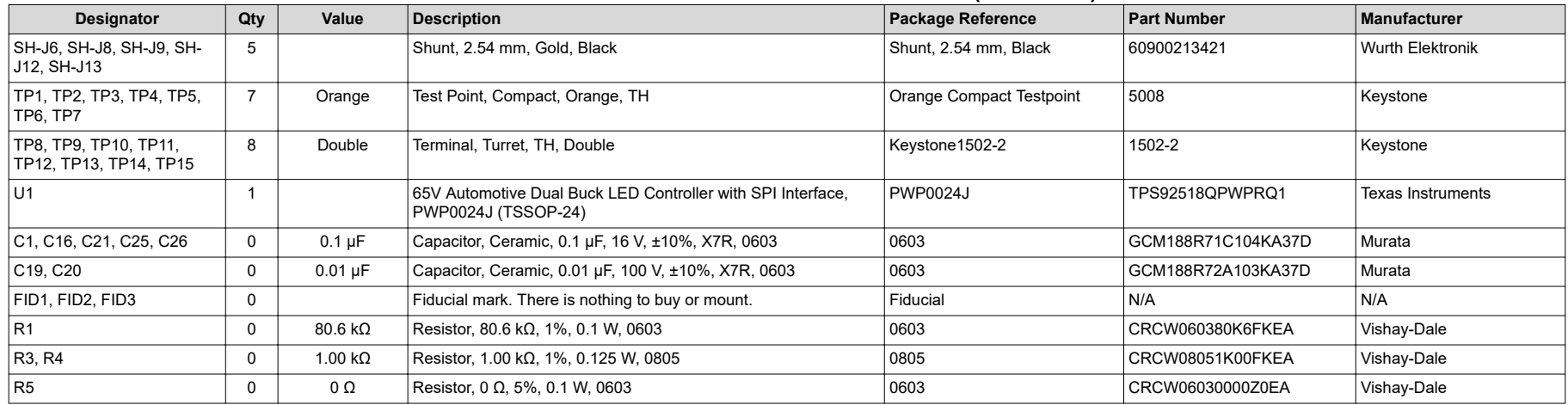

#### **Table 4-1. TPS92518EVM-878 Bill of Materials (continued)**

<span id="page-15-0"></span>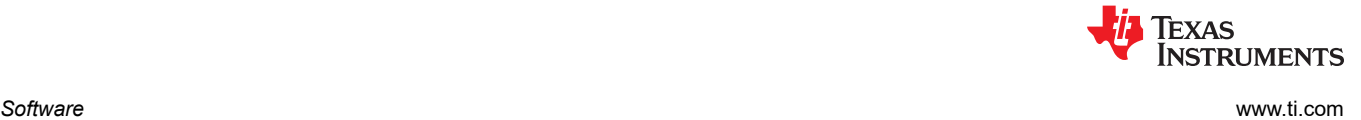

### **5 Software**

### **5.1 TPS92518 Demonstration Kit Software Installation**

Click on *TPS92518 Demonstration Kit* Installer.exe, right click, and click 'Run As Administrator'. Click 'yes' when *Windows Account Control* asks to allow the program to make changes to the computer.

The evaluation software screen shows:

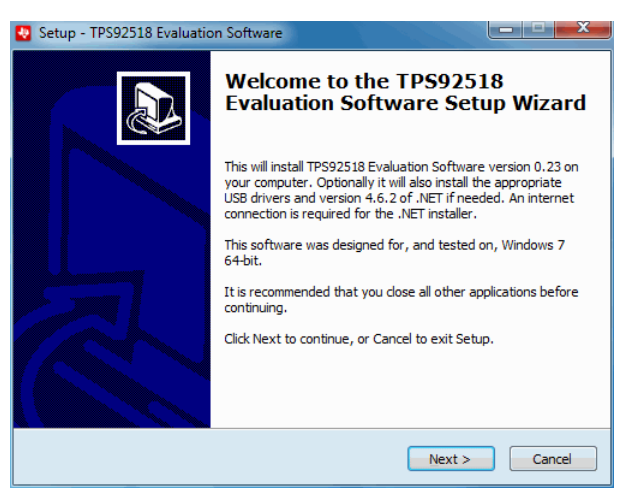

**Figure 5-1. Setup Screen 1**

Click the **Next >** button to install.

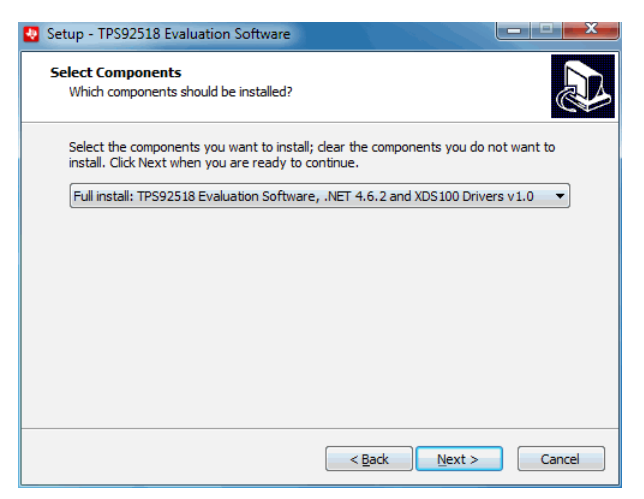

**Figure 5-2. Setup Screen 2**

Click the **Next >** button.

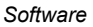

<span id="page-16-0"></span>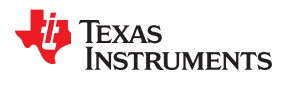

[www.ti.com](http://www.ti.com) *Software* 

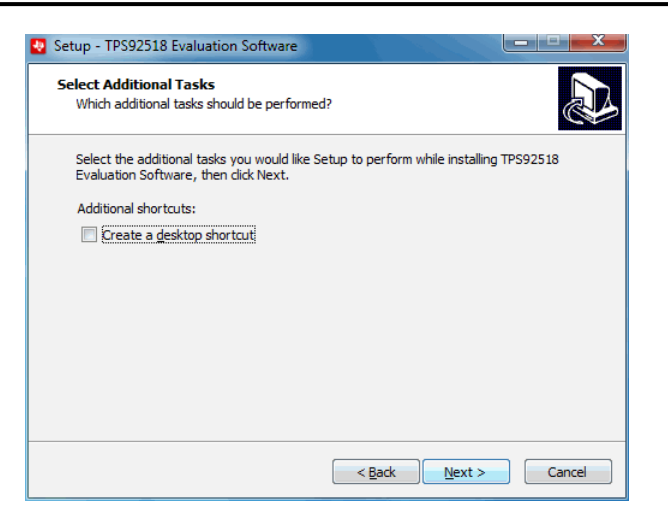

**Figure 5-3. Setup Screen 3**

Click the **Next >** button.

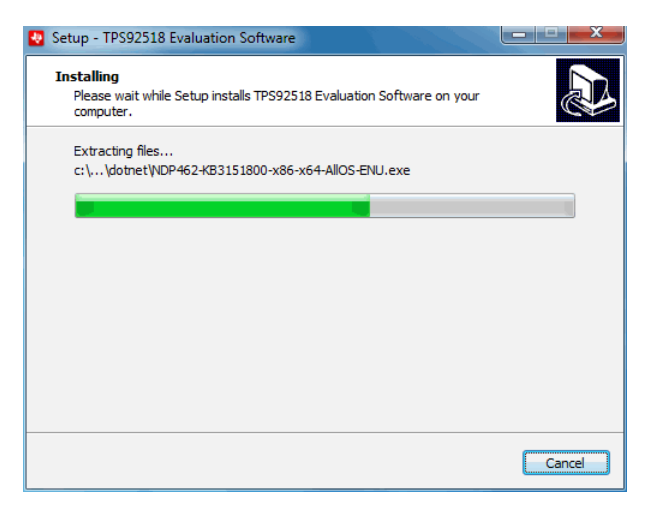

**Figure 5-4. Setup Screen 4**

Wait for it to finish extracting and installing files.

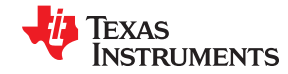

<span id="page-17-0"></span>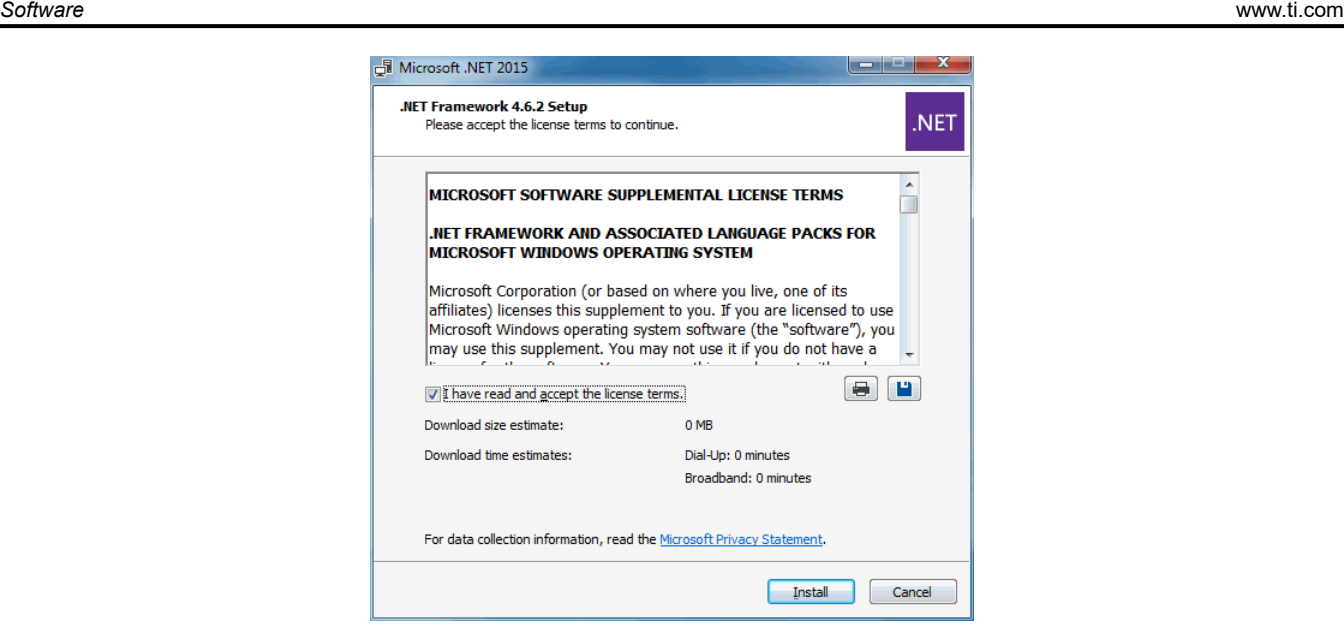

**Figure 5-5. Setup Screen 5**

Check the box stating you accept the license terms and click the **Install >** button.

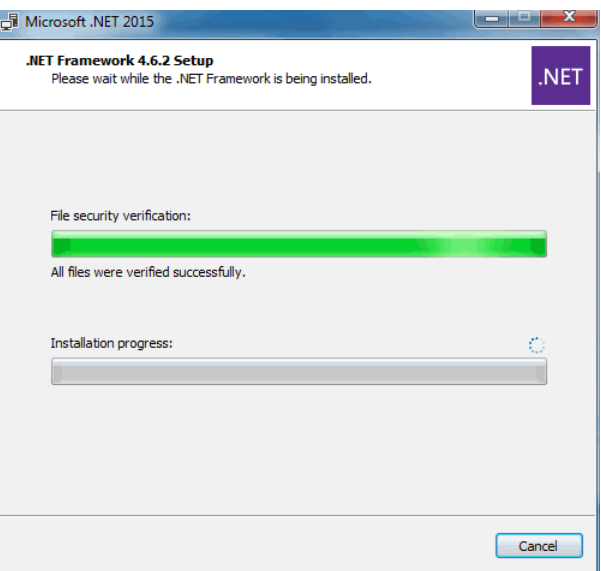

**Figure 5-6. Setup Screen 6**

It may be necessary to stop other programs using Microsoft® .NET Framework® during the installation process. Select **Yes**, if asked.

<span id="page-18-0"></span>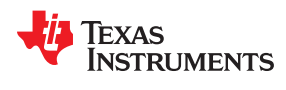

[www.ti.com](http://www.ti.com) *Software* 

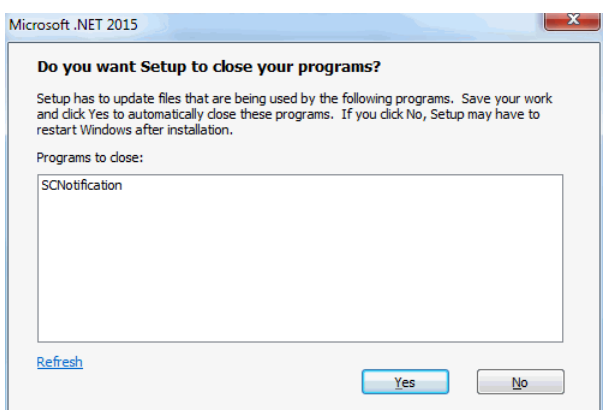

**Figure 5-7. Setup Screen 7**

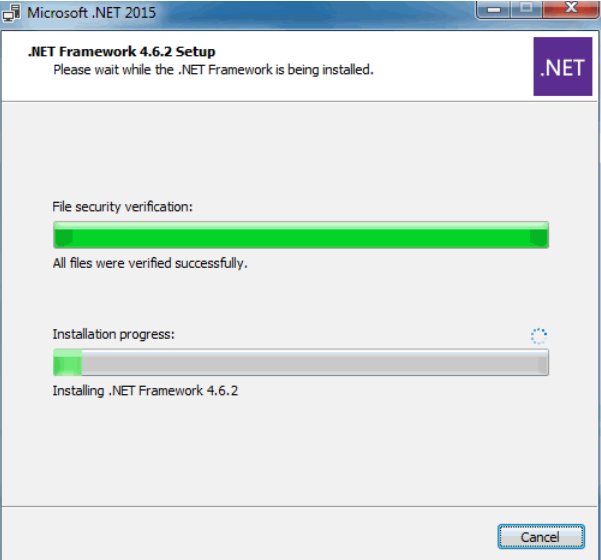

**Figure 5-8. Setup Screen 8**

Wait for .NET to download, verify, and install.

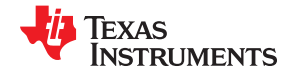

<span id="page-19-0"></span>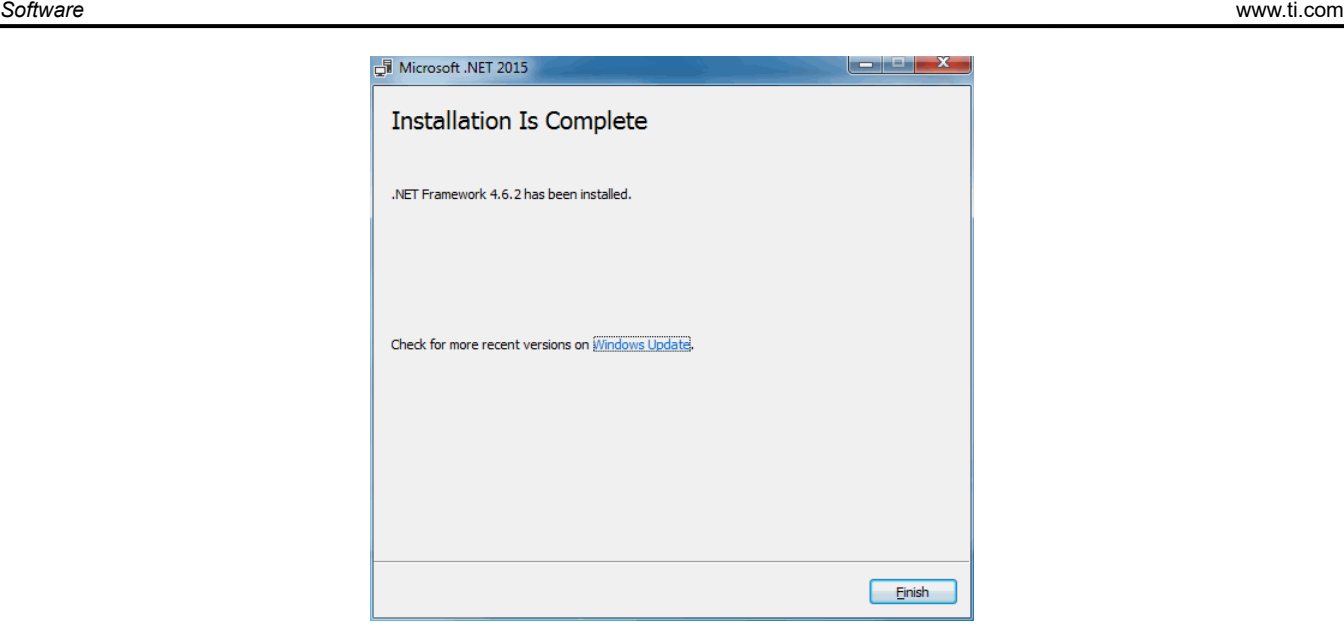

**Figure 5-9. Setup Screen 9**

Click the **Finish >** button.

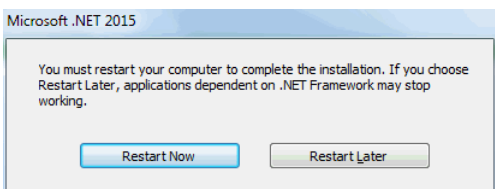

**Figure 5-10. Setup Screen 10**

Click on the **Restart Now** button.

#### **5.1.1 Windows 10**

Some versions of Windows 10 require a few extra steps to install unsigned drivers. A message that states the computer cannot complete the driver installation, requires the following steps. These steps allow the one-time installation of an unsigned driver.

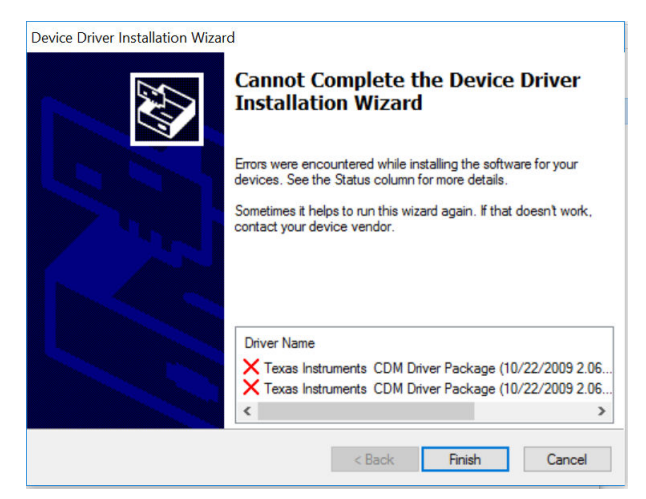

**Figure 5-11. Unsigned driver error screen for Windows 10**

1. Go to the Start menu and select **Settings**.

<span id="page-20-0"></span>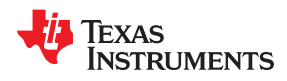

- 2. Click **Update and Security**.
- 3. Click **Recovery**.
- 4. Click **Restart now** under **Advanced Startup**.
- 5. Click **Troubleshoot**.
- 6. Click **Advanced Options**.
- 7. Click **Startup Settings**.
- 8. Click on **Restart**.
- 9. On the Startup Settings screen press F7 to disable driver signature enforcement.

Your computer will restart, allowing you to install unsigned drivers. You will have to repeat the entire reinstallation process. As .NET has already been installed in the previous installation, it will tell you that installing .NET failed. Close that window and continue. After the installer starts to install the drivers it will ask you twice if you wish to use unsigned drivers. Click on "install unsigned drivers" both times. On restarting a second time, the computer will return to requiring all drivers to be digitally signed in the future, unless this list is repeated.

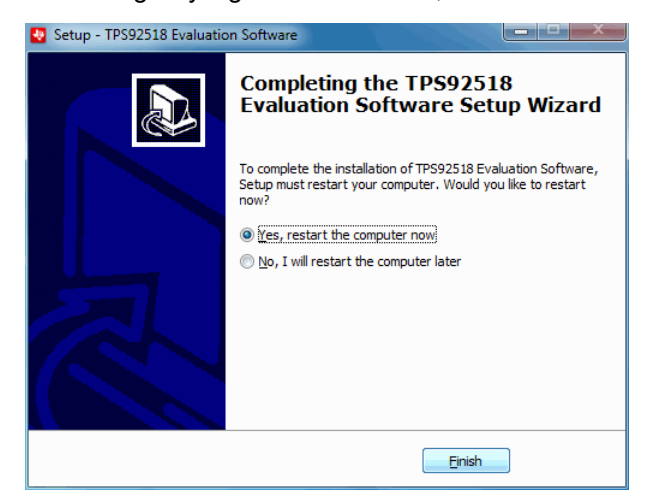

**Figure 5-12. Setup Screen 11**

Click on the **Finish >** button.

At this point the software should be ready to use. Click on the TI *TPS92518 Demonstration Kit* icon.

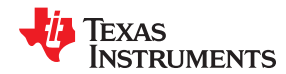

*Software* [www.ti.com](http://www.ti.com)

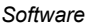

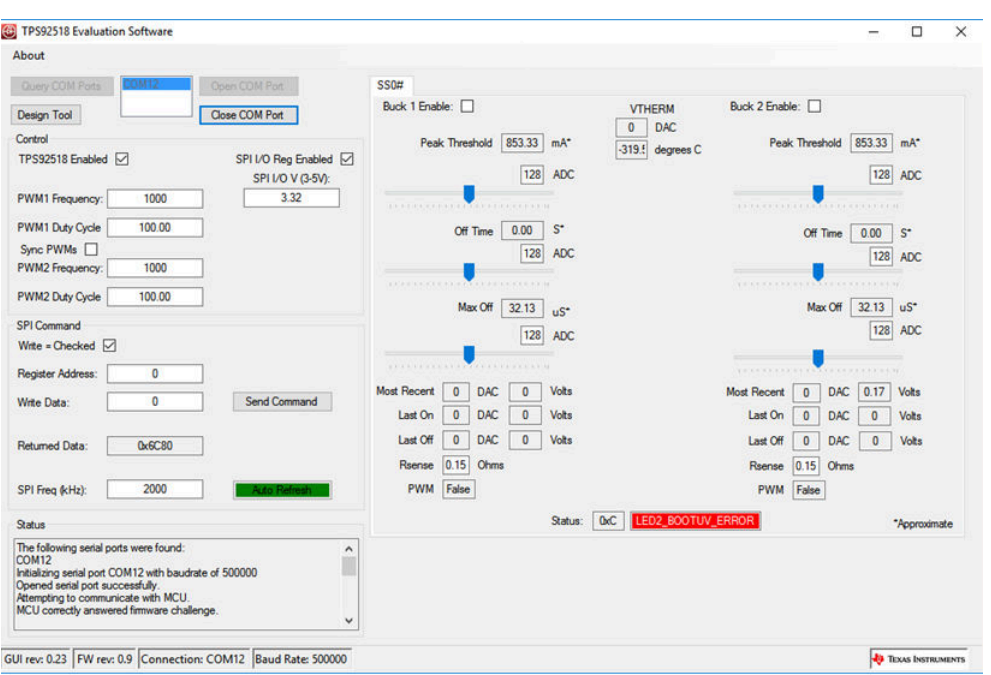

*Quick Start:* Provide input power of 6.5 V to 65 V to VIN, provide LED loads with output voltages of between 2 V and 64 V to the two output channels. Next click on the *TPS92518 Enabled* box so it is checked, then on the *Buck 1 Enable:* and *Buck 2 Enable:* boxes so they are checked. The integrated circuit should start switching on each channel and regulating current to the LED loads.

*Design Customization and GUI Operation:* Access to key TPS92518 registers is provided via the GUI main window. Each channel **Peak Threshold**, **Off Time** and **Maximum Off-time** can be adjusted using the respective slider. Minimum limits are enforced in the GUI for the Off-Time and Maximum Off-time as these values should not be set < 10 except under specific and controlled conditions. (see the datasheet section: Off-Time Thresholds - LEDx TOFF\_DAC and LEDx\_MAXOFF\_DAC) The registers can still be set manually to lower values via the SPI Command section of the GUI. The sliders can be moved and the affect on the output current and switching frequency observed.

For a specific design configuration, the **Design Tool** button can be selected. This opens a simple TPS92518 design calculator window. Design Parameters can be entered and adjusted. Component and register values will be calculated. This calculator can be used to aid in any TPS92518 design, and is not just for use with the EVM.

For each slider adjustment an estimation of the relevant parameter value is also shown. For the peak current estimate, the value of the sense resistor can be set in the area below the sliders. (default is the actual EVM value of 0.15 Ohms) The estimated off-time and maximum off-times are also updated and reflect the current LED output voltage as measured by the TPS92518x internal ADC.

In the GUI **Control** section, the TPS92518 enable pin voltage can be controlled via the enable check box. The GUI also provides the ability to create PWM dimming signals. A PWM duty cycle and frequency can be set creating the corresponding signal at the TPS92518 PWMx pin. In normal operation the PWM duty cycle must be left at 100% to disable PWM dimming.

Registers may also be written manually via the **SPI Command** section. By using the TPS92518 datasheet *Registers* section as a guide, specific registers can be manually read and written. To preform a register write, set the write check-box. Un-check the box for a read. When reading and writing manually it is best to disable the *Auto Refresh* of the registers by toggling the feature via the 'Auto Refresh' box. Once the register value and write data (if applicable) are set, select the *Send Command* button. Due to the nature of a SPI bus operation, read commands must be sent twice; once to load the read command and another time to clock out the requested data.

<span id="page-22-0"></span>

### **6 Use of LEDSPIMCUEVM-879 Microcontroller Board for SPI Communications with the TPS92518**

The LEDSPIMCUEVM-879 evaluation board is available separately to be used with TI's *TPS92518 Bench Evaluation Software*. It comes with firmware installed that converts the software settings into SPI and hardwaregenerated PWM signals to drive the TPS92518. It is set up correctly as packaged, but make sure that jumpers J6, J7, J8, and J9 are all shorted. These provide the power for the SPI pullup hardware, the PWM signals, and the enable signal to the TPS92518. Reprogramming the LEDSPIMCUEVM-879 is beyond the scope of this document, and firmware for reflashing the existing board is not supplied. The board has DC isolation between the USB section and the TPS92518 driver section, and voltage translators to handle the I/O logic level requirements of the TPS92518. Schematics are supplied as a guide to determining if the microcontroller board has been damaged and is not communicating correctly with the TPS92518 evaluation board.

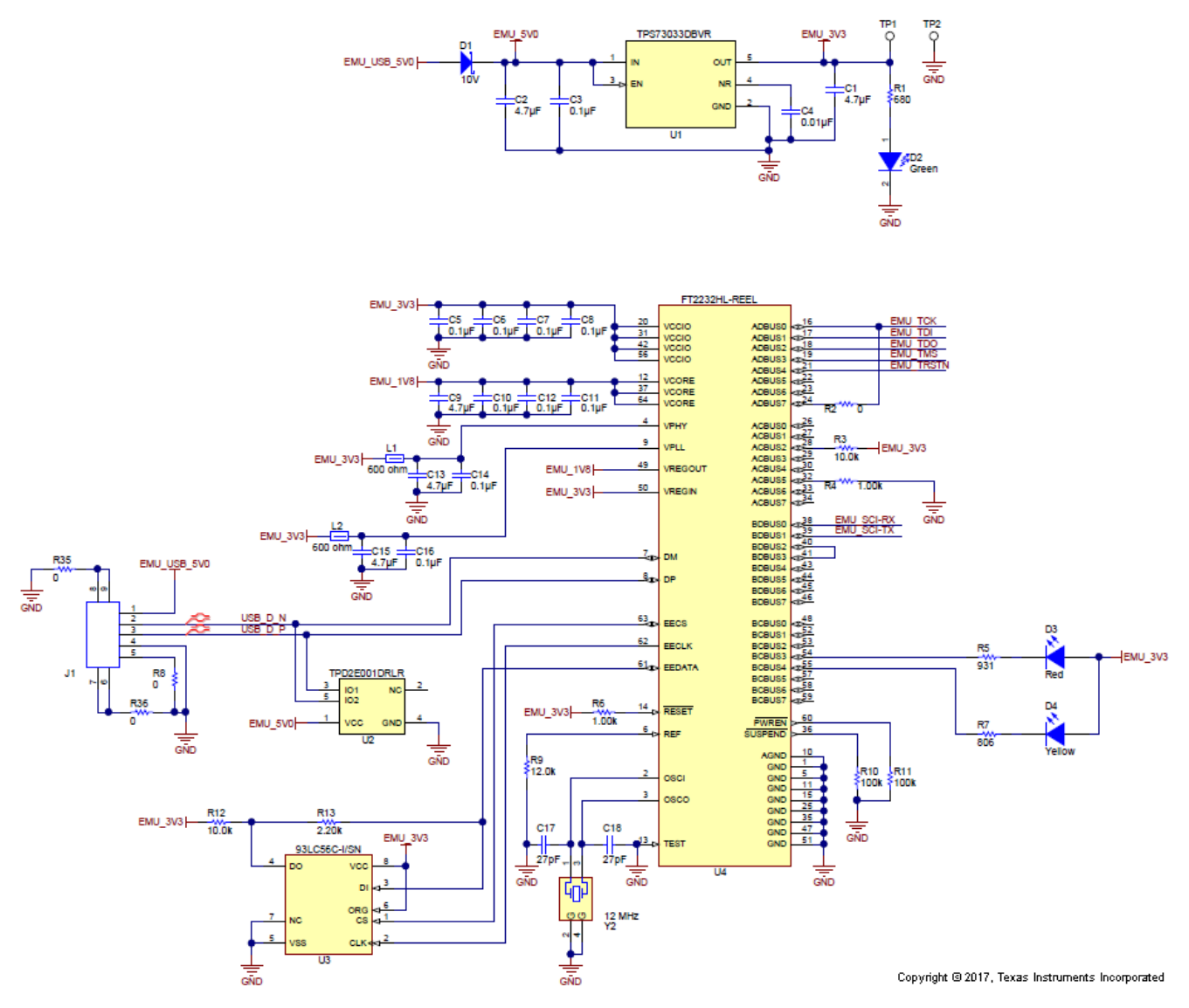

**Figure 6-1. LEDSPIMCUEVM-879 Schematic, Page 1**

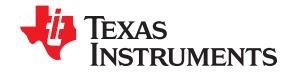

<span id="page-23-0"></span>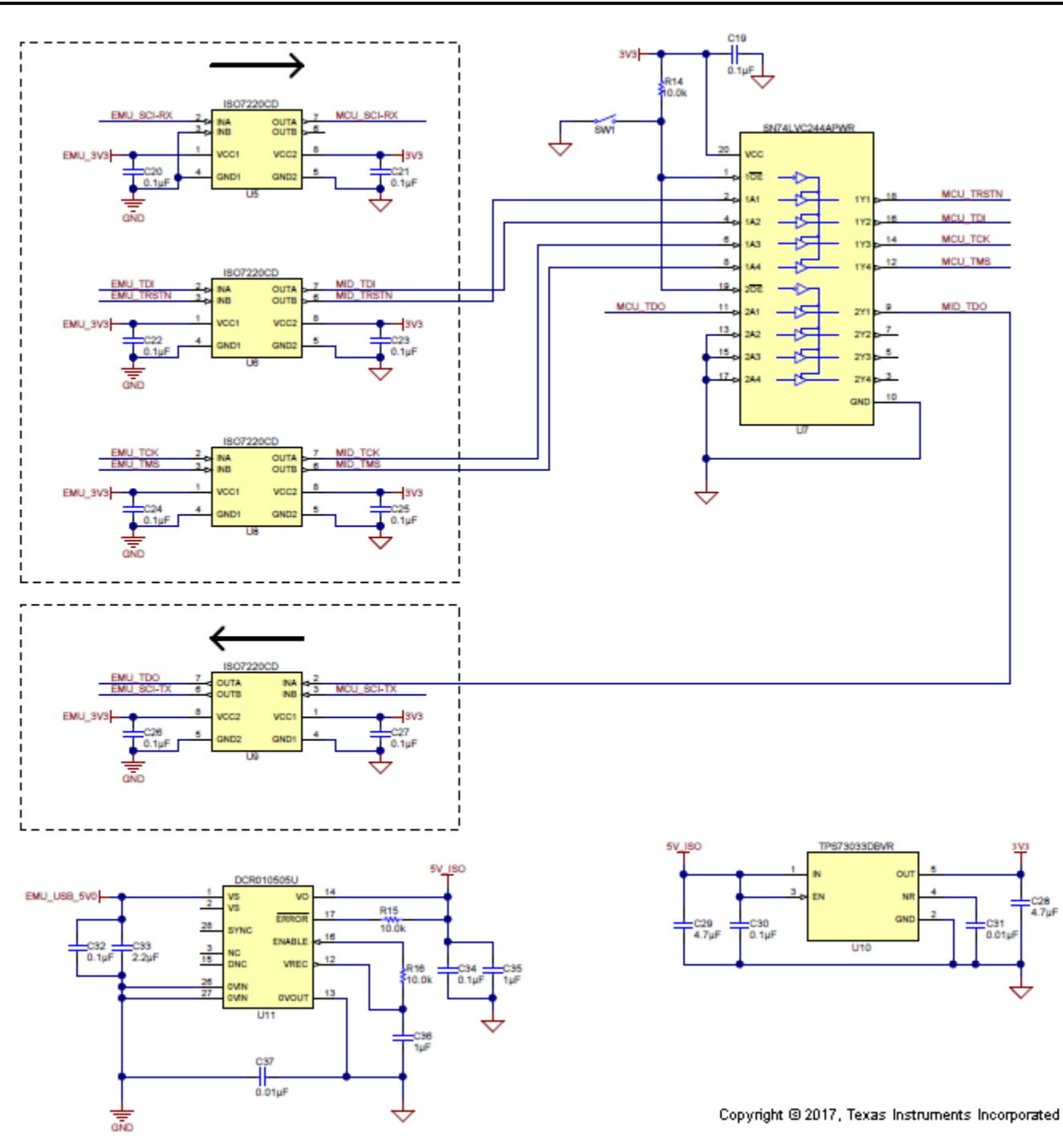

**Figure 6-2. LEDSPIMCUEVM-879 Schematic, Page 2**

<span id="page-24-0"></span>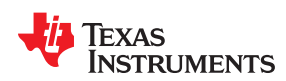

[www.ti.com](http://www.ti.com) *Use of LEDSPIMCUEVM-879 Microcontroller Board for SPI Communications with the TPS92518*

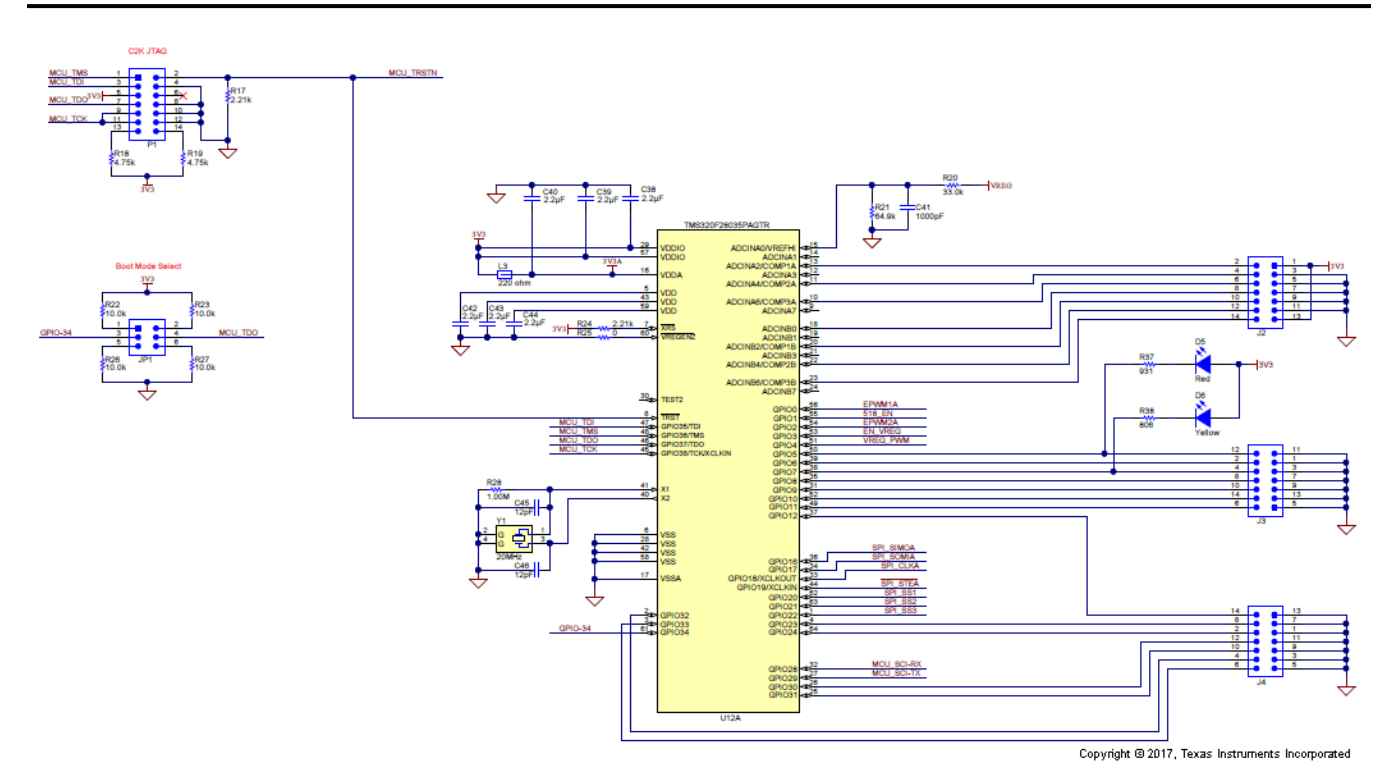

**Figure 6-3. LEDSPIMCUEVM-879 Schematic, Page 3**

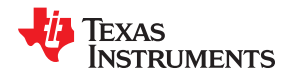

#### <span id="page-25-0"></span>*Use of LEDSPIMCUEVM-879 Microcontroller Board for SPI Communications with the TPS92518* [www.ti.com](http://www.ti.com)

 $\overline{\mathbf{H}}$ **FPMAI**  $\boxed{11}$ 

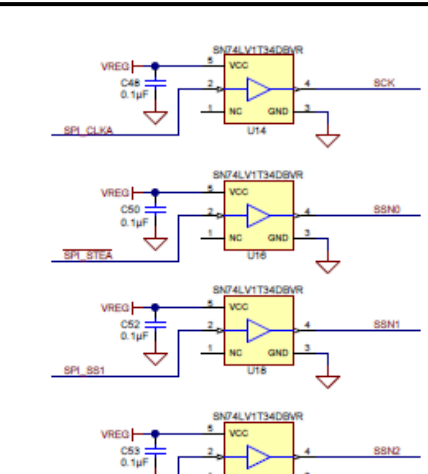

SPI.

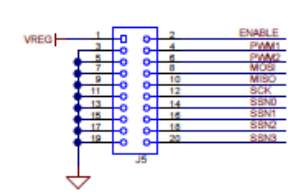

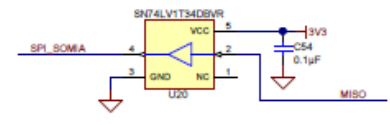

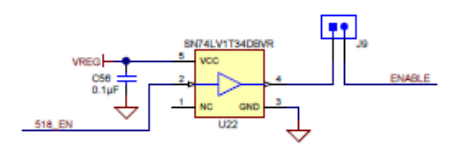

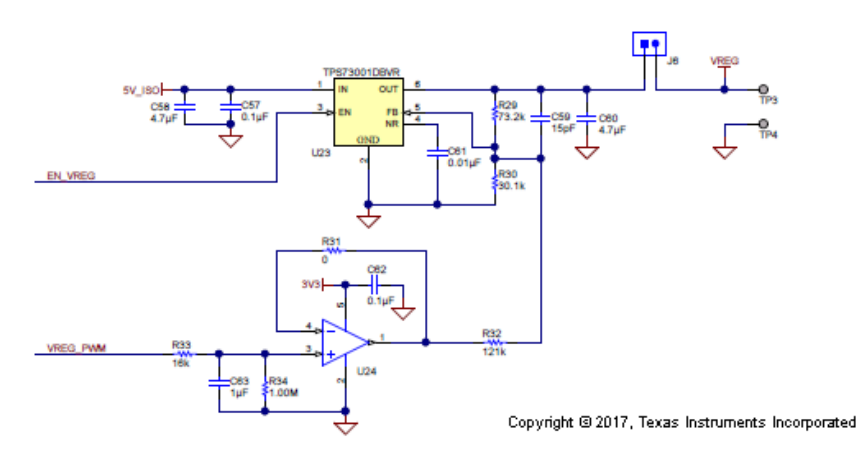

**SSN3** 

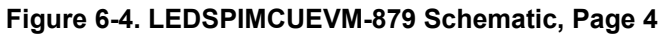

<span id="page-26-0"></span>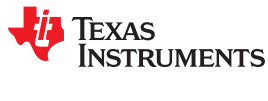

### **7 Revision History**

NOTE: Page numbers for previous revisions may differ from page numbers in the current version.

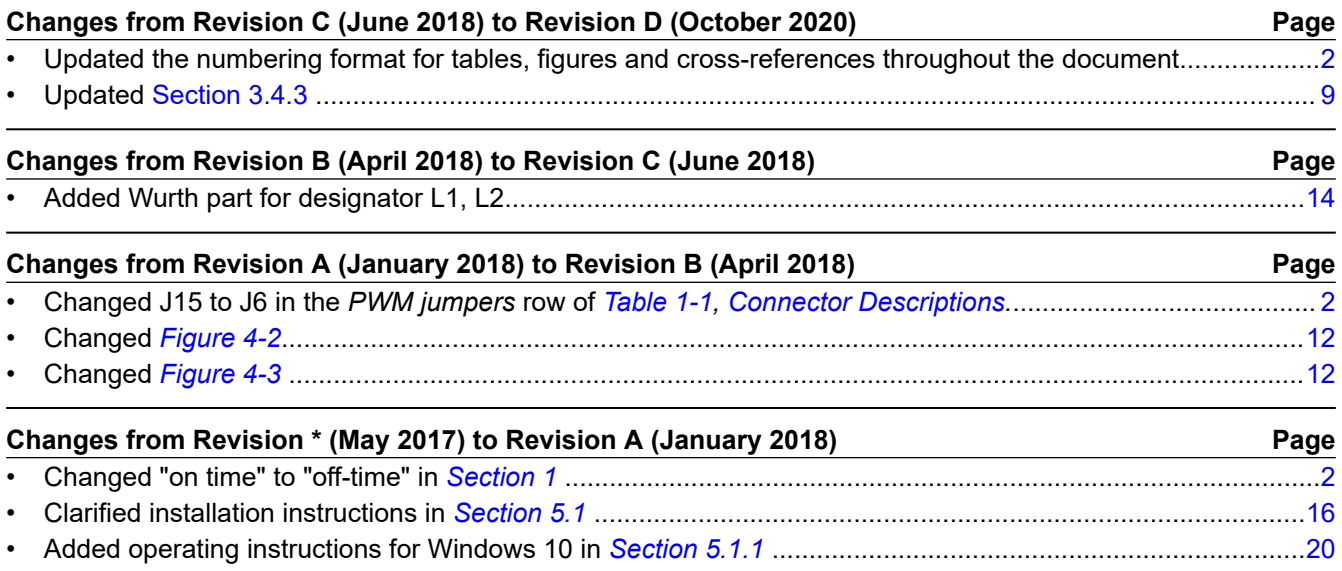

### **IMPORTANT NOTICE AND DISCLAIMER**

TI PROVIDES TECHNICAL AND RELIABILITY DATA (INCLUDING DATA SHEETS), DESIGN RESOURCES (INCLUDING REFERENCE DESIGNS), APPLICATION OR OTHER DESIGN ADVICE, WEB TOOLS, SAFETY INFORMATION, AND OTHER RESOURCES "AS IS" AND WITH ALL FAULTS, AND DISCLAIMS ALL WARRANTIES, EXPRESS AND IMPLIED, INCLUDING WITHOUT LIMITATION ANY IMPLIED WARRANTIES OF MERCHANTABILITY, FITNESS FOR A PARTICULAR PURPOSE OR NON-INFRINGEMENT OF THIRD PARTY INTELLECTUAL PROPERTY RIGHTS.

These resources are intended for skilled developers designing with TI products. You are solely responsible for (1) selecting the appropriate TI products for your application, (2) designing, validating and testing your application, and (3) ensuring your application meets applicable standards, and any other safety, security, regulatory or other requirements.

These resources are subject to change without notice. TI grants you permission to use these resources only for development of an application that uses the TI products described in the resource. Other reproduction and display of these resources is prohibited. No license is granted to any other TI intellectual property right or to any third party intellectual property right. TI disclaims responsibility for, and you will fully indemnify TI and its representatives against, any claims, damages, costs, losses, and liabilities arising out of your use of these resources.

TI's products are provided subject to [TI's Terms of Sale](https://www.ti.com/legal/termsofsale.html) or other applicable terms available either on [ti.com](https://www.ti.com) or provided in conjunction with such TI products. TI's provision of these resources does not expand or otherwise alter TI's applicable warranties or warranty disclaimers for TI products.

TI objects to and rejects any additional or different terms you may have proposed.

Mailing Address: Texas Instruments, Post Office Box 655303, Dallas, Texas 75265 Copyright © 2022, Texas Instruments Incorporated